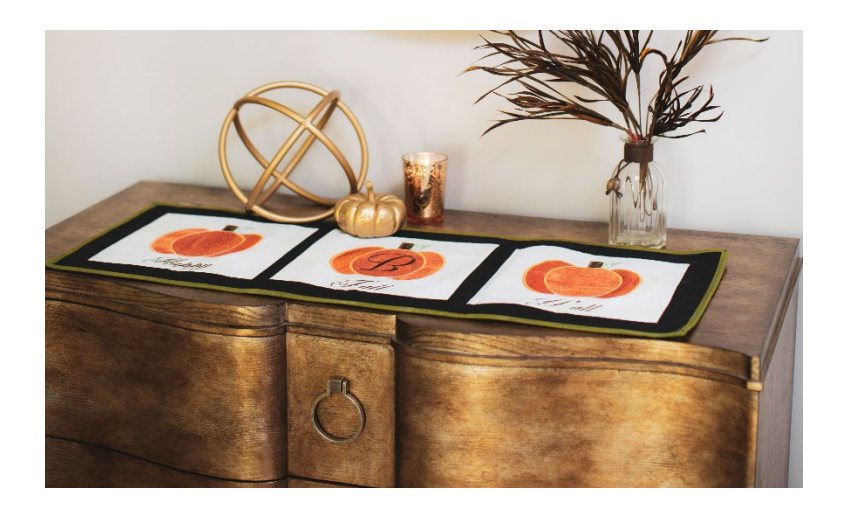

# **Pumpkin Table Runner**

## **By: Aaron Hoskins**

Fall in love with fall by making this embroidered table runner. The pumpkins, monogram and phrase can all be created with your Baby Lock Solaris embroidery capabilities, and before you know it, you'll be welcoming the autumn season with a "happy fall, y'all!"

#### **Skill Level: Intermediate**

Materials:

- 1-yard white fabric for background Cut (3) - 18" x 18" squares from white background fabric
- 3/4-yard black fabric for sashing, border, & backing Cut 3 - 2 ½" x WOF
	- Cut 1 16" x WOF for backing
- ¼ yard-green fabric for binding Cut  $2 - 2 \frac{1}{2}$  x WOF strips
- (1) Fat quarter of brown for pumpkin stem
- (1) Fat quarter of 3 different values of orange
- 1 ¼ yard Baby Lock Ultrasoft Cutaway BLC-204 Cut 3 - 18" x 18" for embroidery Cut 1- 16" x 40" for batting/Ultrasoft
- Orange embroidery thread to match orange fabric
- Green embroidery thread for leaves
- Brown embroidery thread to match stem fabric
- White embroidery thread for bean stitch and echo quilting
- Black sewing thread
- 6" x 24" Quilters Ruler
- Digital Dual Feed Foot
- ¼" Piecing Sole for Digital Dual Feed Foot
- Stitch-in-the-Ditch sole for Digital Dual Feed Foot
- 45mm Rotary cutter
- Rotary cutting mat
- USB Stick
- Iron and ironing board

### Tools:

• Baby Lock Solaris

### **Designing the pumpkin**

- 1. Touch the settings icon, choose the 1" grid and the 9  $\frac{1}{2}$ " x 9  $\frac{1}{2}$ " hoop, then OK. **Note:** If your hoop measurements are in MM, go to page 9 and select "inches", then OK.
- 2. Open IQ Designer
- 3. Select the shape icon, choose closed shapes and select the second shape from the left on the top row, a rounded corner square, and touch OK.
- 4. Select the Size tool and resize the rounded square to measure about 2" tall x 1.50" wide or a pleasing shape to you for a pumpkin stem and touch OK.
- 5. Select the Line Property settings and change to the run stitch and touch OK.
- 6. Select the Line Property fill tool and touch the outline of the stem to apply the double line property.
- 7. Move the design 2 1/4 squares up from the horizontal center line.
- 8. Save to memory.
- 9. Choose Next, leave run stitch settings to default, touch Set, OK and you are in embroidery.
- 10. Save to memory in embroidery.

#### **Note: Read directions below carefully. You are going to create three similar shapes.**

- 11. Touch Home>OK then Select IQ Designer.
- 12. Select the shape icon, choose the circle shape, then OK.
- 13. Select the Size tool and resize the circle to 4.50" tall x 3.50" wide, then touch OK.
- 14. Select the Line Property settings and change to the run stitch, touch OK.
- 15. Select the Line Property fill tool and touch the outline of the oval to apply the double line property. Save to memory.
- 16. Choose Next, leave run stitch settings to default, touch Set, OK and you are in embroidery.
- 17. Save to memory in embroidery.
- 18. Touch Home>OK then IQ Designer.
- 19. Select the shape icon, choose the "open shapes" icon. Select the icon 5 rows down and 5 rows to the right and touch OK
- 20. Select the Size tool and resize the "leaf" to .85" tall x 1.50" wide, then touch OK.
- 21. Select the Line Property settings and change to the run stitch, touch OK.
- 22. Select the Line Property fill tool and touch the outline of the shape to apply the double line property.
- 23. Select the design with the selection tool, rotate the design 180° to the right, then rotate -10° to the left.
- 24. Move the "leaf" three squares up from the horizontal center line.
- 25. Save to memory.
- 26. Choose Next, leave run stitch settings to default, touch Set, OK and you are in embroidery.
- 27. Save to memory in embroidery.

### **Now you will be bringing up the pumpkin designs into IQ Designer to apply new line properties.**

- 28. Open IQ Designer, then select the pocket at the top of the screen to access the designs previously saved to your USB.
- 29. Select where you saved the designs and open the first oval onto the IQ Designer screen.
- 30. Select the memory pocket again and open the right oval onto the IQ Designer screen.
- 31. Select the memory pocket again and open the left oval onto the IQ Designer screen.
- 32. Select the eraser tool and erase the lines of the left and right oval from inside the center oval.
- 33. Select the Line Property settings and change to the satin stitch, color orange and touch OK.
- 34. Select the Line Property fill tool and touch the outline of the pumpkin shape to apply the satin stitch line property and color.
- 35. Choose Next and change the zig zag WIDTH settings to .160". Touch OK and save to memory.
- 36. Touch Set, OK and you are in embroidery.
- 37. Save to memory in embroidery.
- 38. Touch Home>OK then IQ Designer.
- 39. Select the pocket at the top of the screen to access the designs previously saved to your memory.
- 40. Select the stem design you saved previously onto the IQ Designer screen.
- 41. Select the eraser tool and erase the bottom line from the stem.
- 42. Select the Line Property settings and change to the satin stitch, color brown and touch OK.
- 43. Select the Line Property fill tool and touch the outline of the pumpkin shape to apply the satin stitch property and brown color.
- 44. Choose Next and change the zig zag WIDTH settings to .140". Touch OK and save to memory.
- 45. Touch Set, OK and you are in embroidery.
- 46. Save to memory in embroidery.
- 47. Touch Home>OK> then IQ Designer.
- 48. Select the pocket at the top of the screen to access the designs previously saved to your memory.
- 49. Select the satin stitch pumpkin design onto the IQ Designer screen.
- 50. Select the Line Property settings and change to the triple run stitch, color yellow and touch OK.
- 51. Select the Line Property fill tool and touch the outline of the pumpkin shape to apply the triple run property and the color yellow.
- 52. Choose Next, leaving properties at default.
- 53. Touch Set, OK and you are in embroidery.
- 54. Save to memory in embroidery.
- 55. Touch the Home Icon.

#### **Note: Read directions below carefully. You are building an applique. In the following order: placement stitch, tack-down stitch, satin stitch, bean stitch.**

- 56. Select embroidery and select the pocket at the top of the screen to access the designs previously saved to your memory.
- 57. Open the Stem running stitch design, then ADD from embroidery memory open a second running stitch stem design. (you now have 2 stacked on top of each other)
- 58. Select embroidery and select the pocket at the top of the screen to access the designs previously saved to your memory.
- 59. Open the right-side oval, then ADD, from embroidery memory, open a second right-side running stitch oval design. (you now have 2 stacked on top of each other)
- 60. Select embroidery and select the pocket at the top of the screen to access the designs previously saved to your memory.
- 61. Open the left-side oval, then ADD, from embroidery memory, open a second left-side running stitch oval design. (you now have 2 stacked on top of each other)
- 62. Select embroidery and select the pocket at the top of the screen to access the designs previously saved to your memory.
- 63. Open satin stitch pumpkin design and it should stack on top of the previously added designs.
- 64. Select embroidery and select the pocket at the top of the screen to access the designs previously saved to your memory.
- 65. Open the triple stitch design on top of the previously added designs and ensure it is centered with the pumpkin satin border stitch.
- 66. Select embroidery and select the pocket at the top of the screen to access the designs previously saved to your memory.
- 67. Open the scroll leaf design.
- 68. Select the grouping icon at the bottom of the page and group the design together.
- 69. Select the stippling key and choose Echo quilting. Use the arrows to choose the 9  $\frac{1}{2}$  x 9  $\frac{1}{2}$  hoop. Select OK, then ADD.
- 70. Select font tab #3 and the Exclusive Script font. Spell (Happy) in Medium size (don't forget to use lower case after first letter). Touch SET>EDIT>MOVE, then position the word below the pumpkin design. SAVE THE DESIGN! Delete the word Happy and proceed to next step.
- 71. Select Add. Select font tab #3 and the Exclusive Script font. Spell (Fall) in Medium size (don't forget to use lower case after first letter). Touch SET>EDIT>MOVE, then position the word below the pumpkin design. SAVE THE DESIGN! Delete the word Fall and proceed to next step.
- 72. Select Add. Select font tab #3 and the Exclusive Script font. Spell (Y'all) in Medium size (don't forget to use lower case after first letter). Touch SET>EDIT>MOVE, then position the word below the pumpkin design. SAVE THE DESIGN!
- 73. Fuse Ultrasoft and 18" square of fabric together then Hoop Ultrasoft and 18" square fabric centered in hoop and stitch the blocks. You have three blocks to stitch the same way. One will say Happy, one will say Fall and one will say Y'all.
- 74. Once embroidery of all three blocks is complete, trim to 10" square.
- 75. Sew sashing between blocks and add borders.
- 76. Apply Ultrasoft to the front and add backing wrong sides to the Ultrasoft. Stitch in the ditch to quilt all three layers together. Trim all edges even.
- 77. Apply binding or stitch a decorative wave stitch from a Baby Lock serger for added details.
- 78. Now your Pumpkin table runner is complete. Enjoy!